# **業務の流れ(給与・賞与振込の場合)**

# **事前処理**

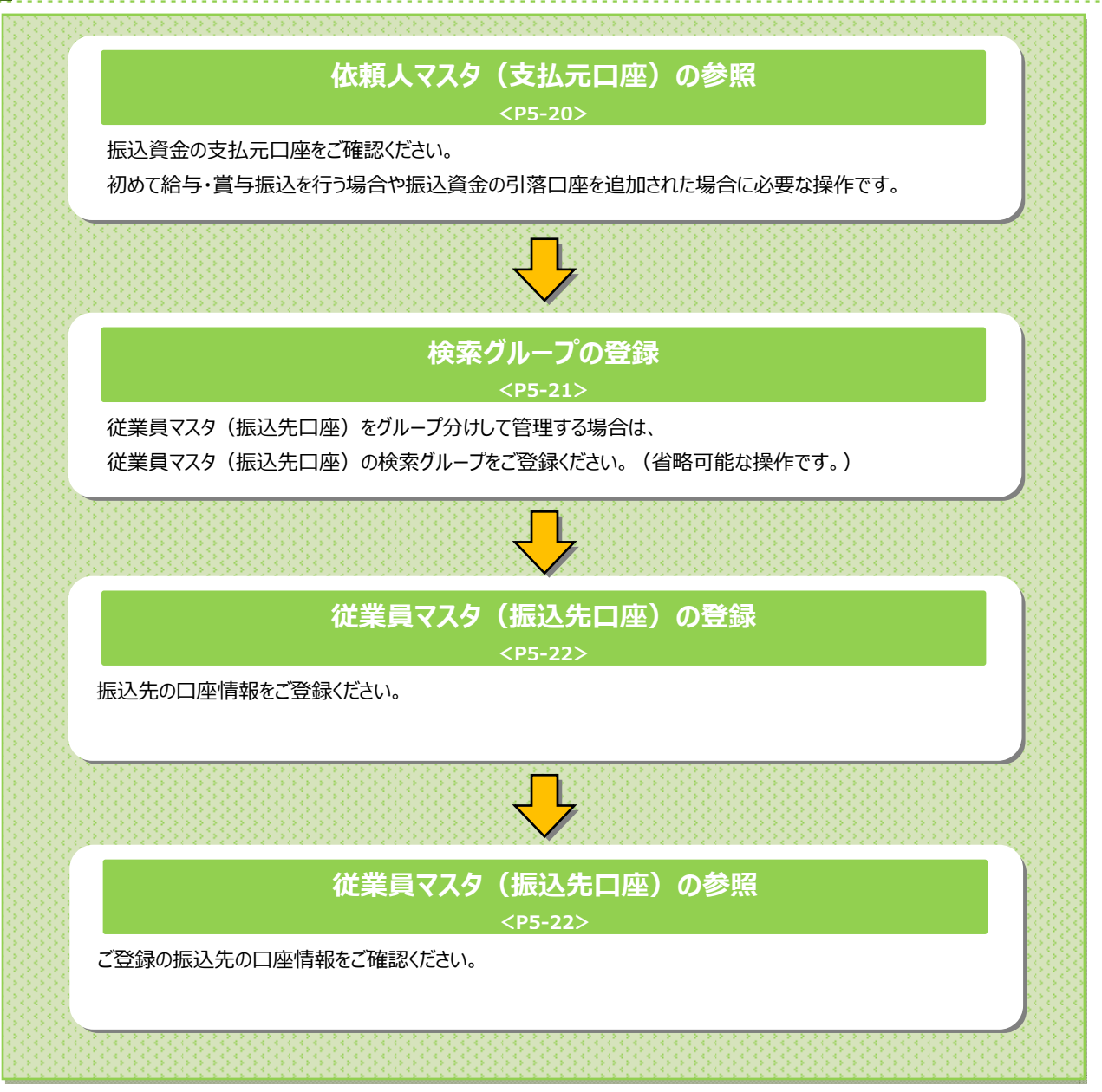

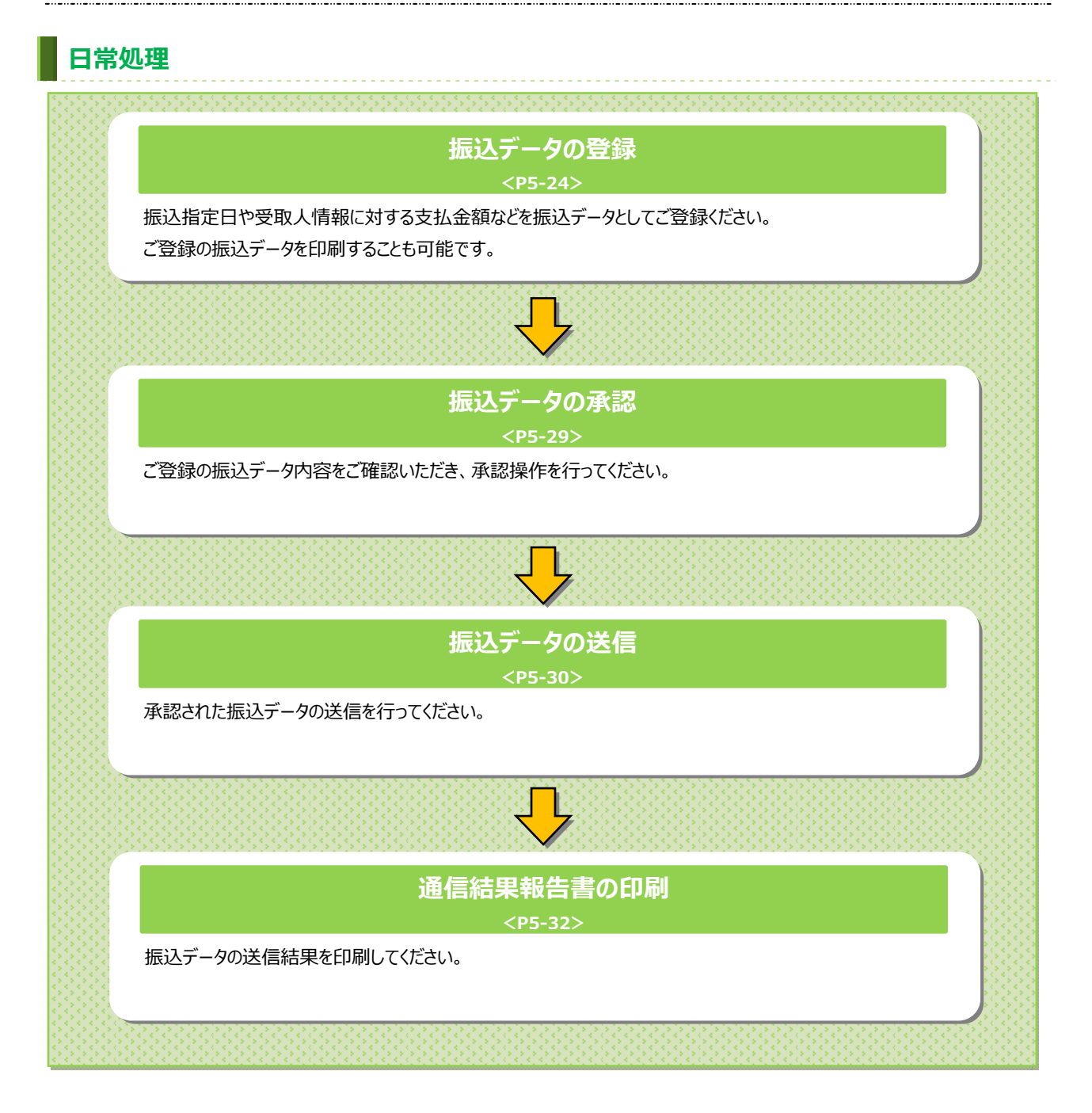

#### **給与・賞与振込 ⼿順1 給与・賞与振込を選択** BANK トマト法人インターネットパンキング 1 総合/給与振込他 (ファイル伝送) をクリック 小 御太 Ousta 合金技<br>■全技<br>コアイル伝送) 税金各種料金<br>- 払込み 利用者情報<br>- 変更 **インタン 精高照会** してください。サブメニューが表⽰されます。 2→ 165 · 1551 **預金口座振替 → 入出金明細** 移合振込 > 外部ファイル送受信 > ② <mark>給与・賞</mark>与振込をクリックしてください。 mus

# **⼿順2 給与・賞与振込メニュー**

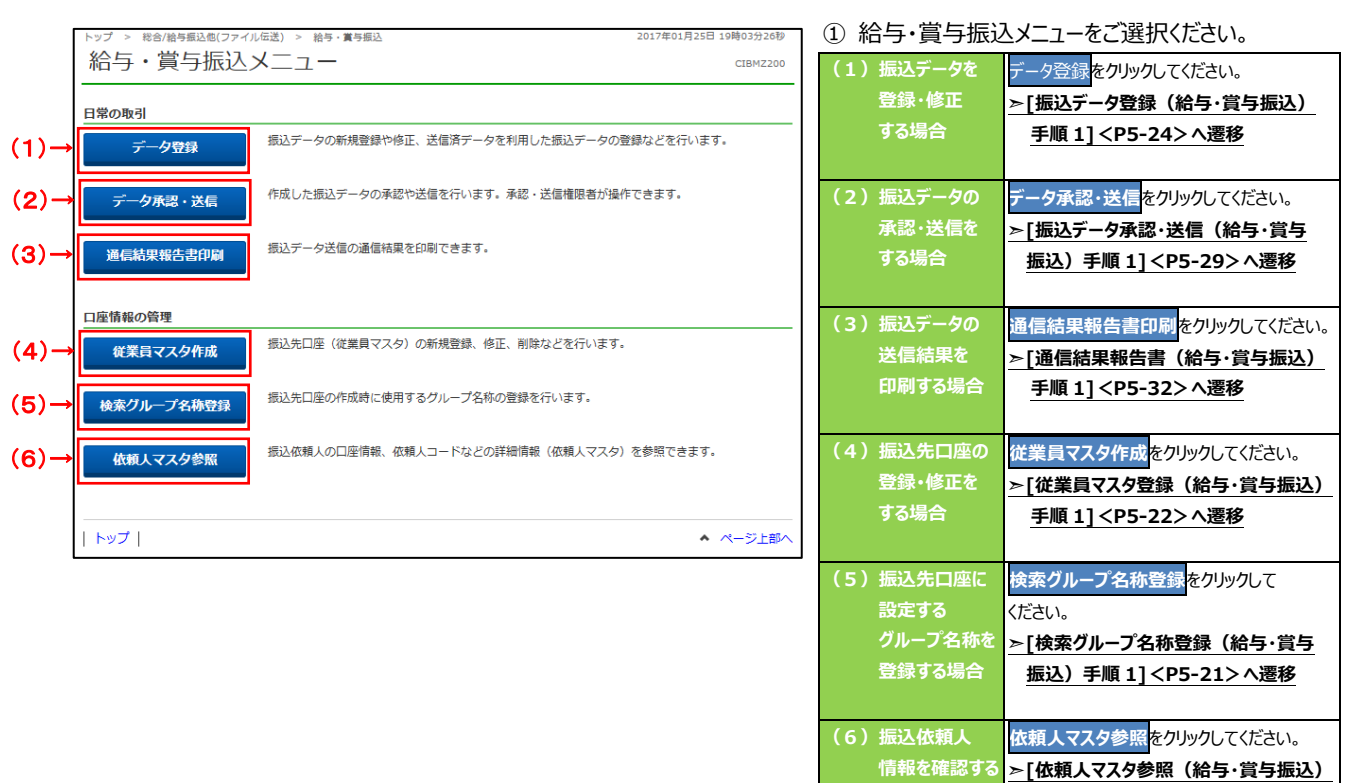

**場合** 

**⼿順 1]<P5-20>へ遷移**

# **依頼⼈マスタ参照(給与・賞与振込)**

### 手順1 依頼人マスター覧の表示

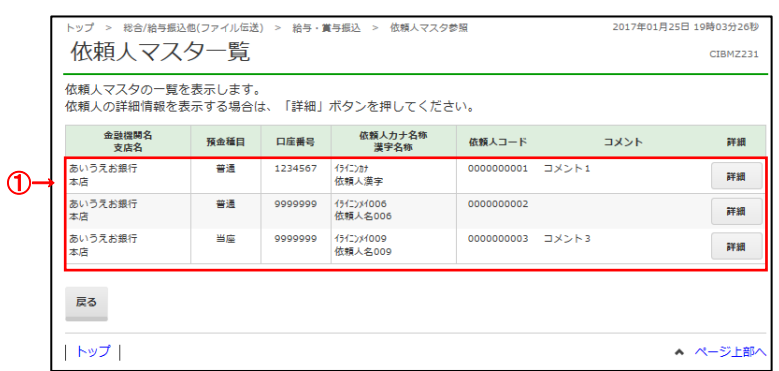

1) 登録済の依頼人マスタが一覧で表示されます。

<u>. . . . . . . . . . . . . . . . .</u>

※ 依頼人の詳細情報を表示する場合は、 参照する依頼⼈マスタの詳細をクリックして ください。

# 手順2 依頼人マスター詳細情報表示

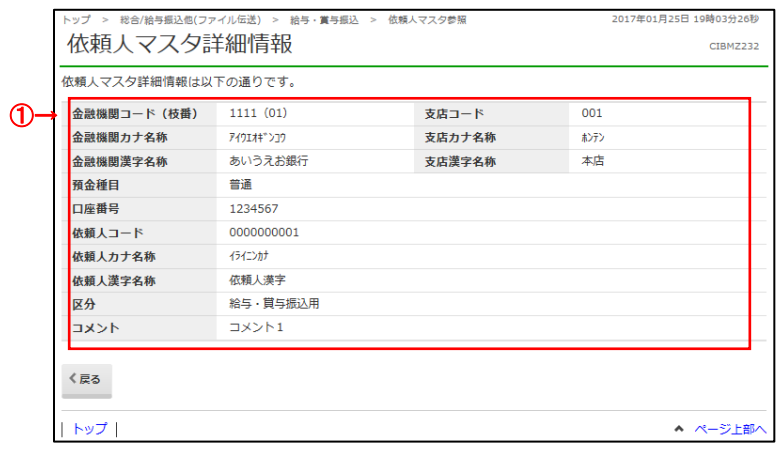

① 依頼⼈マスタの詳細情報をご確認ください。

<u>. . . . . . . .</u>

# **検索グループ名称登録(給与・賞与振込)**

### **⼿順1 検索グループ名称を登録**

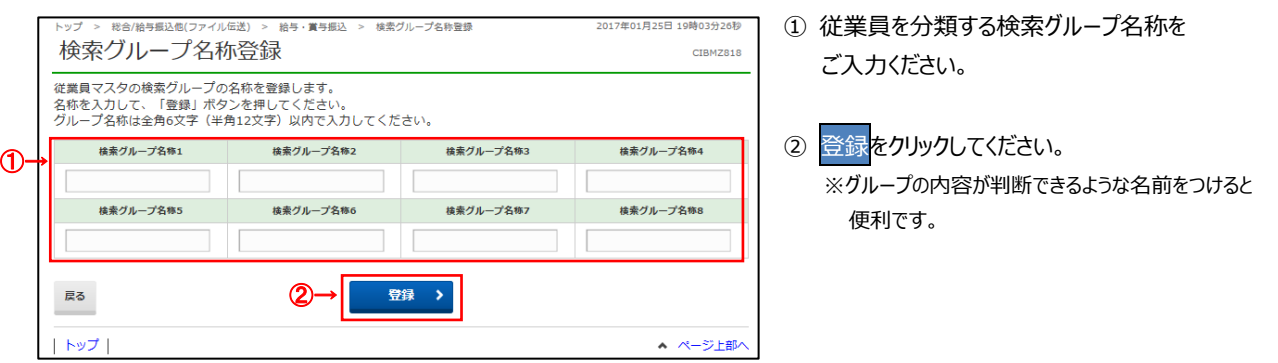

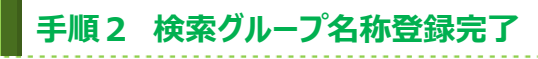

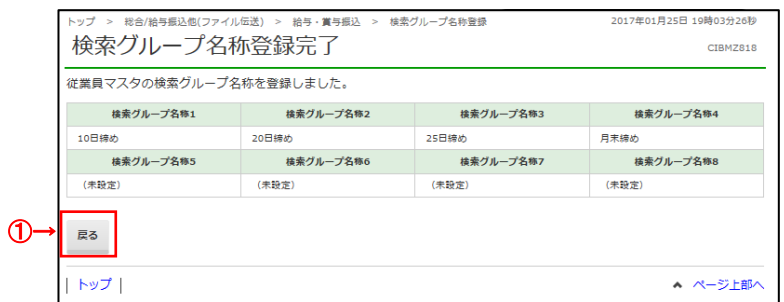

① 検索グループの登録が完了しました。登録内容を

- ご確認ください。
- ※戻るをクリックすると給与・賞与振込メニュー画面へ 戻ります。

## **従業員マスタ登録(給与・賞与振込)**

### **⼿順1 従業員マスタの登録**

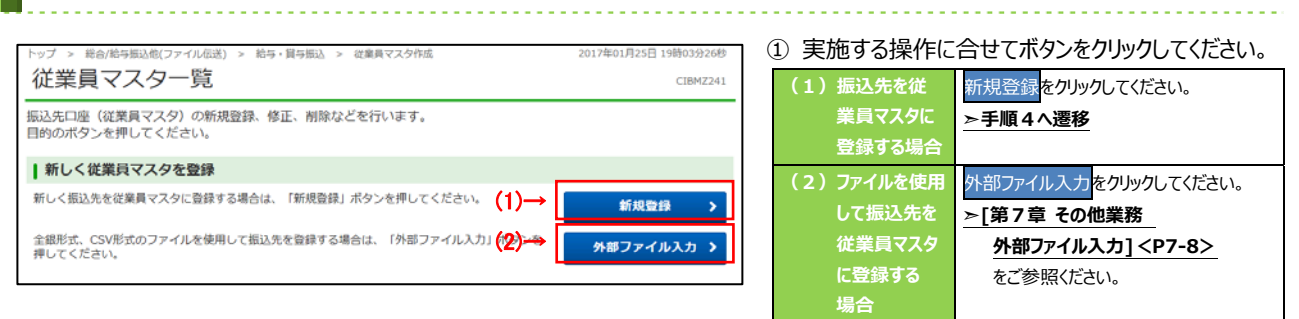

## **⼿順2 従業員マスタの修正、削除**

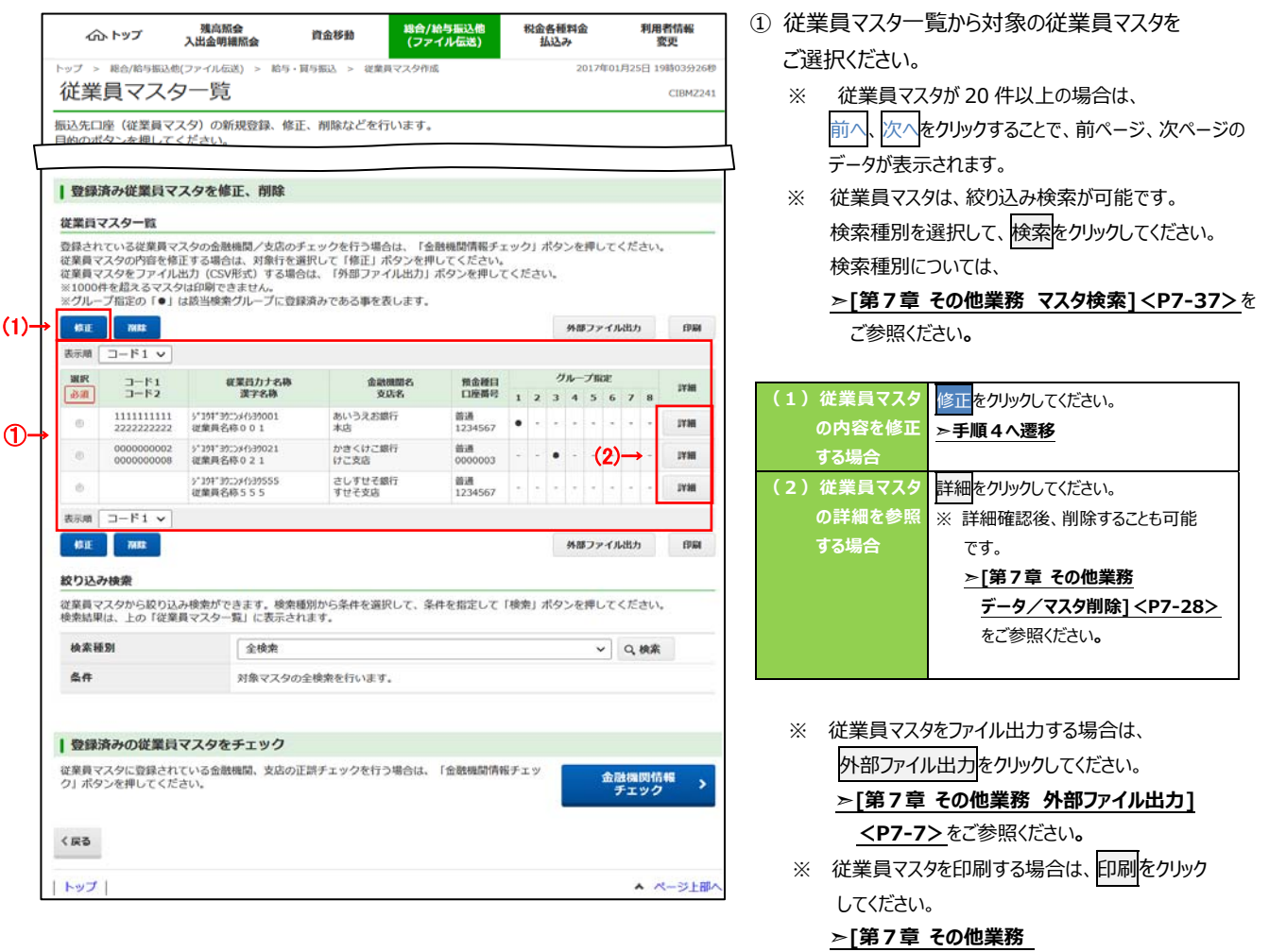

**データ/マスタ印刷]<P7-27>**をご参照ください**。**

#### **⼿順3 従業員マスタのチェック** 1 金融機関情報チェックをクリックしてください。 総合/給与振込他(ファイル伝送) > 給与·貸与振込 > 従業員マスタ作成 従業員マスター覧 CIBMZ241 **▷[第7章 その他業務 金融機関情報** -<br>振込先口座(従業員マスタ)の新規登録、修正、削除などを行います。<br>目的のボタンを押してください。 **チェック機能] <P7-34>**をご参照ください**。** ſ  $\overline{\phantom{a}}$ |登録済みの従業員マスタをチェック 金融機関情報<br>- チェック ①→  $\overline{\phantom{a}}$ く戻る

# **⼿順4 従業員マスタの登録**(**新規登録・修正**)

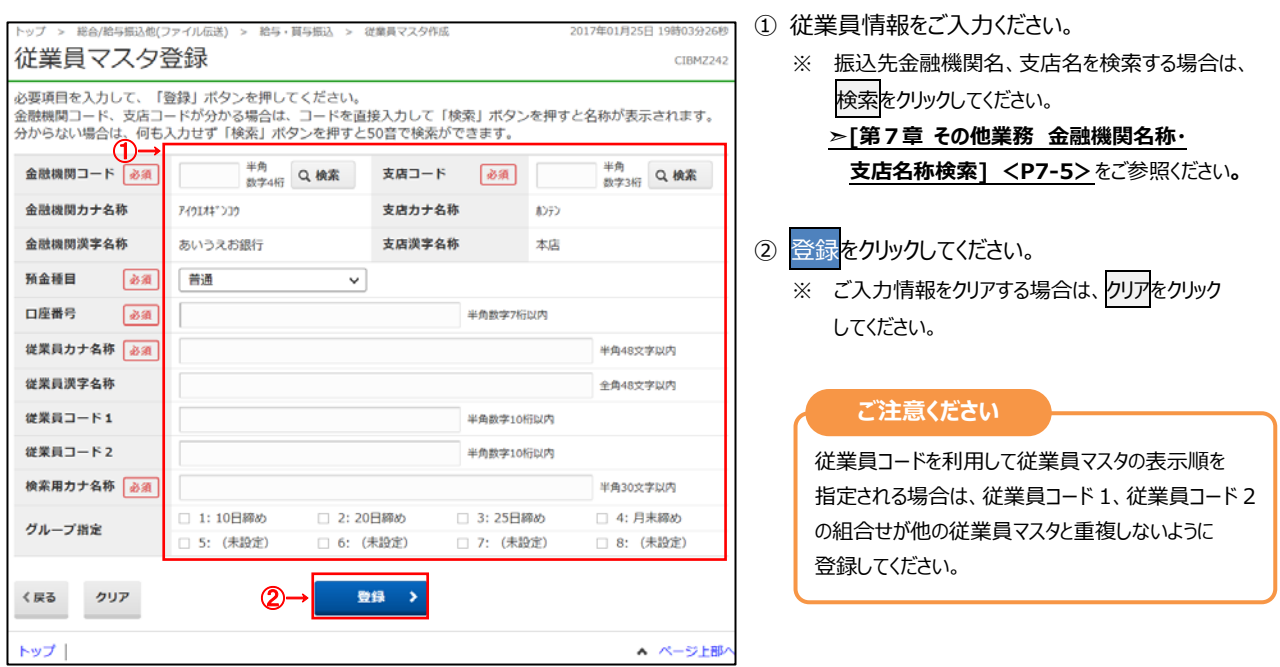

### **振込データ登録(給与・賞与振込)**

### **⼿順1 振込データの登録**

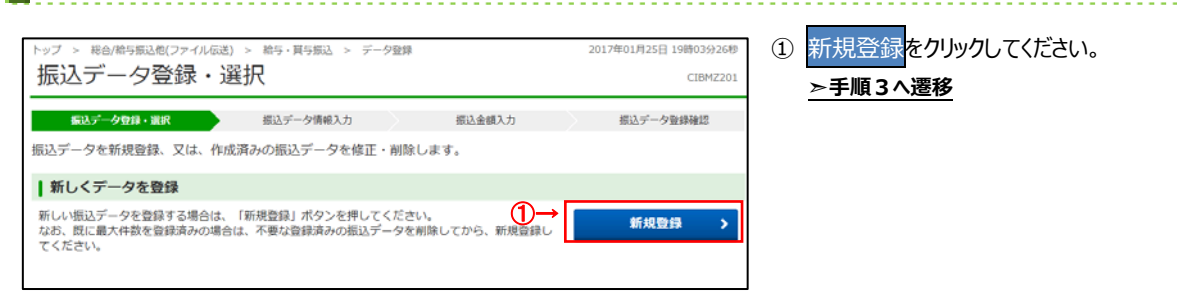

### **⼿順2 振込データの修正・削除**

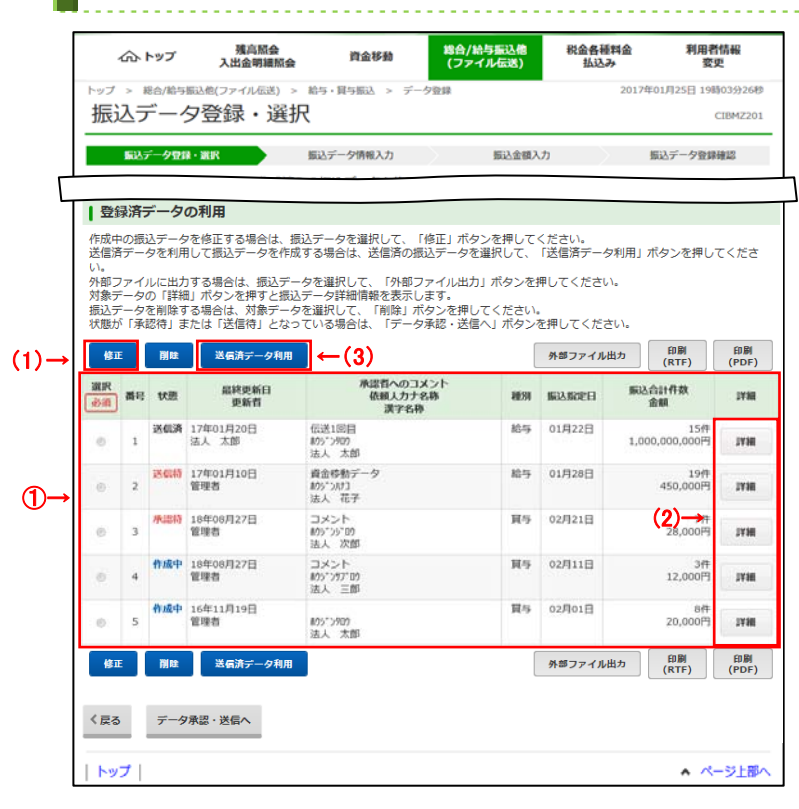

① 登録済みの振込データから操作する対象を ご選択ください。

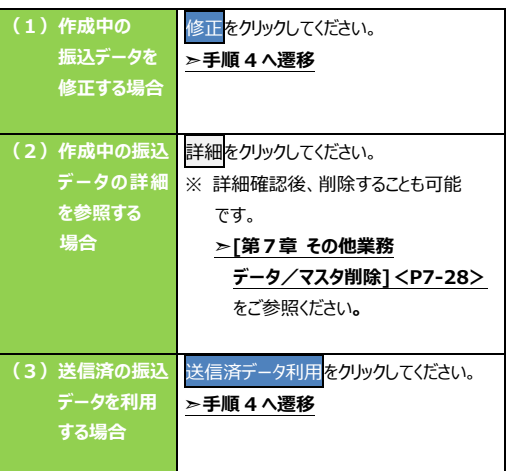

- ※ 振込データをファイル出力する場合は、 外部ファイル出力<mark>をクリックしてください。</mark> <u> >[第7章 その他業務 外部ファイル出力]</u> **<P7-7>**をご参照ください**。**
- ※ 振込データを印刷する場合は、印刷をクリック してください。

### **➣[第7章 その他業務 データ/マスタ印刷] <P7-27>**をご参照ください**。**

※ 状態が「承認待」または「送信待」の振込データを 操作する場合は、データ承認・送信へをクリック してください。

> **➣振込データ承認・送信(給与・賞与振込) ⼿順 1<P5-29>へ遷移**

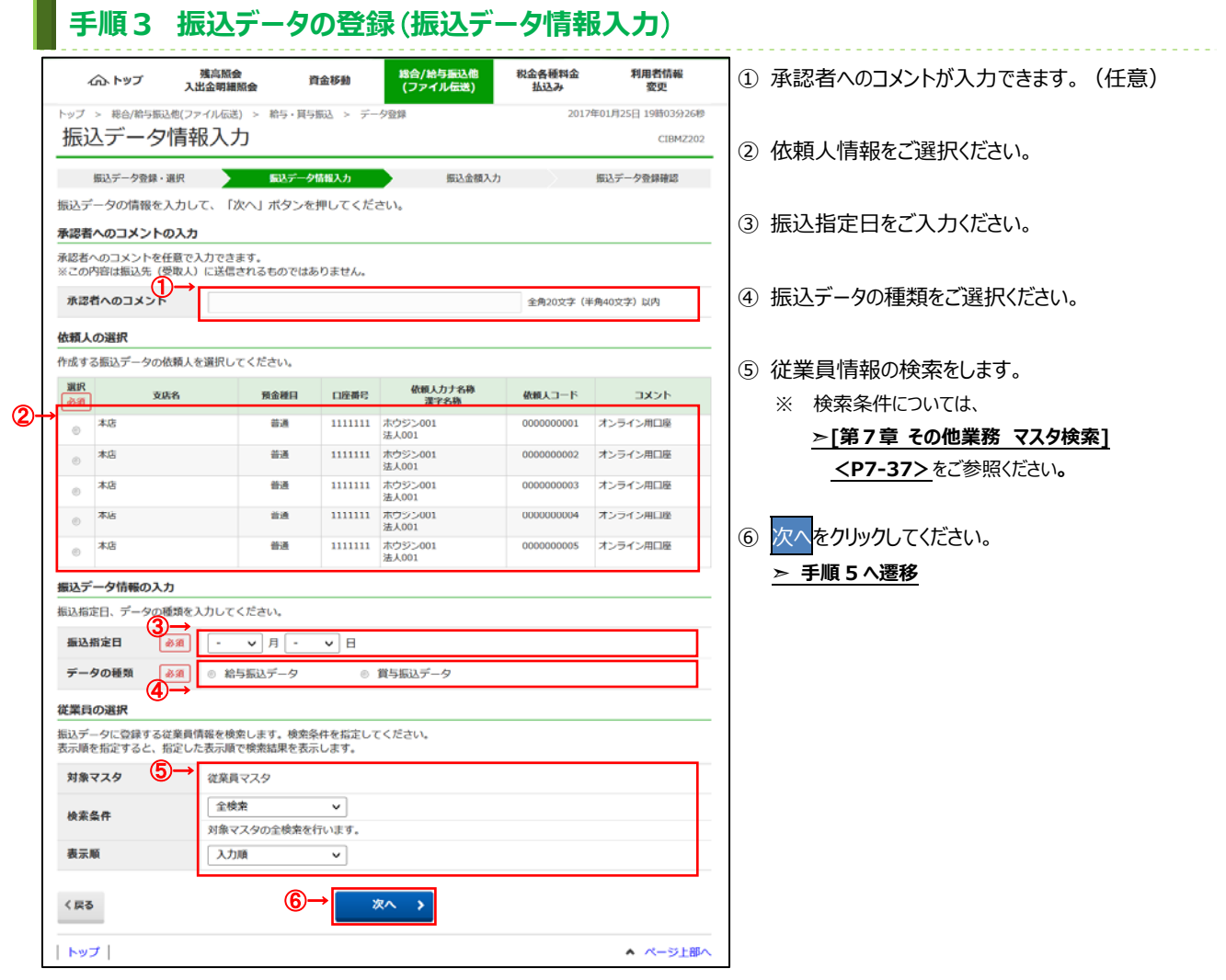

### 手順4 振込データの修正 (振込データ情報入力)

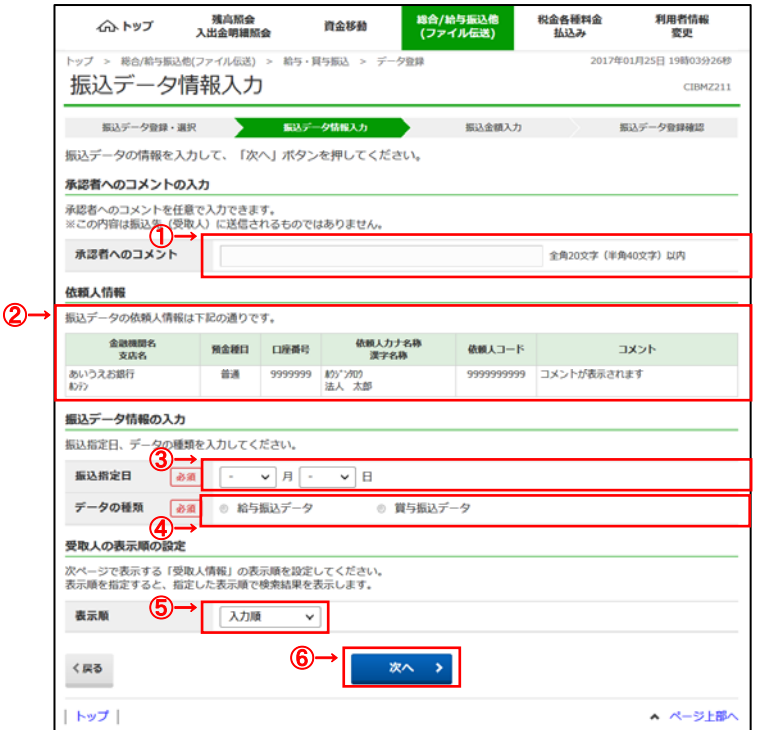

①承認者へのコメントが入力できます。(任意) ② 依頼⼈情報をご確認ください。 3 振込指定日をご入力ください。 ④ 振込データの種類をご選択ください。 ⑤ 受取⼈の表⽰順をご設定ください。 ※ 検索条件については、 **➣[第7章 その他業務 マスタ検索] <P7-37>**をご参照ください**。** ⑥ 次へをクリックしてください。 **➣ ⼿順 5 へ遷移** 

### 手順5 振込データの登録·修正 (振込金額入力)

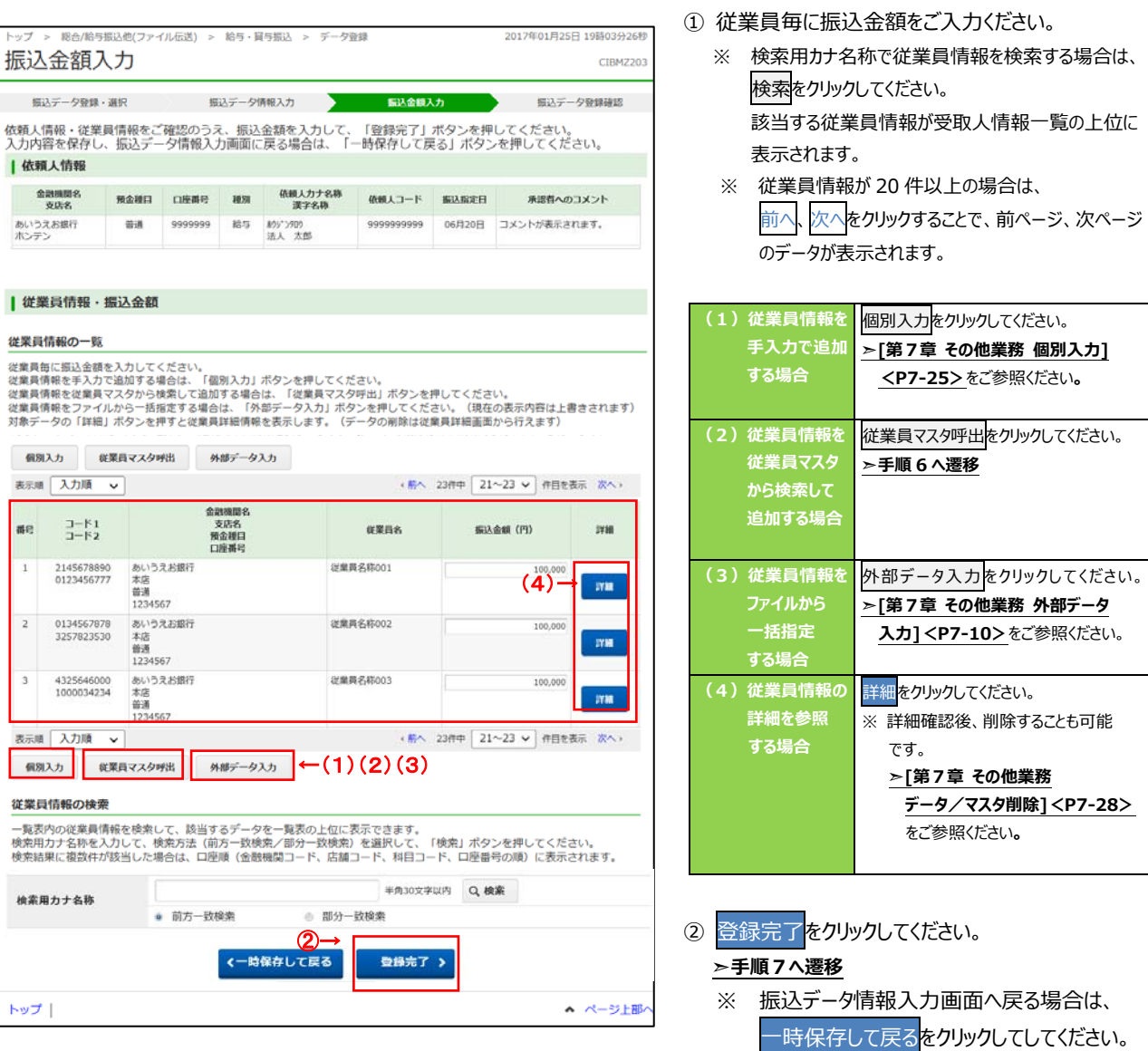

**▷手順4へ遷移** 

. . . . . . . . . . . . . . .

**⼿順7 振込データの登録確認**

a.

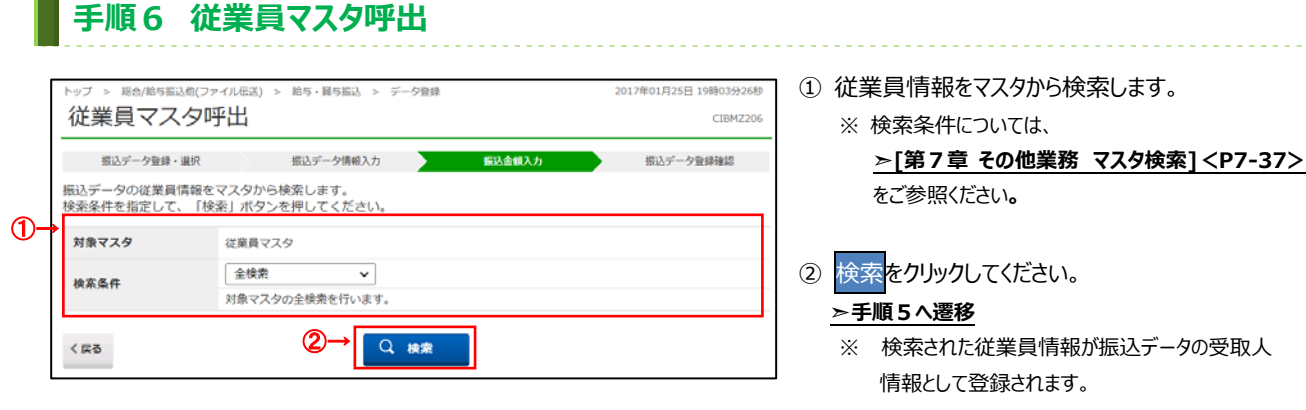

#### $\overline{1}$ > 総合/給与振込他(ファイル伝送) > 給与·賞与振込 > データ登録 2017年01月25日 19時03分26秒 振込データ登録確認  $\begin{array}{c} \hline \end{array}$ CIBMZ204 ● 振込データ登録確認 <sub>이</sub><br>한국()<br>한국() 振込データ情報 種別 2. 2. 第5 振込金額情報  $\overline{34}$ 686,754円 振込件数合計 振込金額合計  $24$ 入力済件数 振込指定日 06月20日 (1)(2)(3) → -時保存(作成中) > 登録完了 > 登録して承認・送信へ >  $|$  トップ  $|$ ▲ ページ上部へ

### ① **「振込⾦額合計」「振込件数合計」等が表⽰され** おすので、内容に誤りがないことをご確認ください。

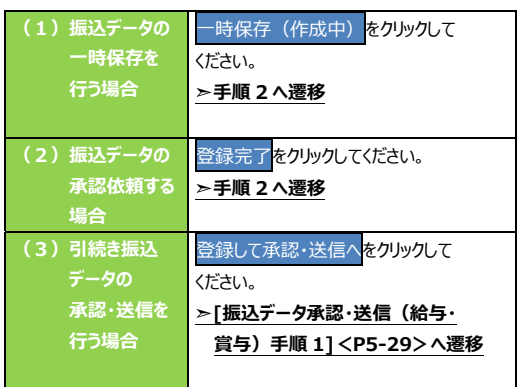

## **振込データ承認・送信(給与・賞与振込)**

### **⼿順1 承認・送信データを選択**

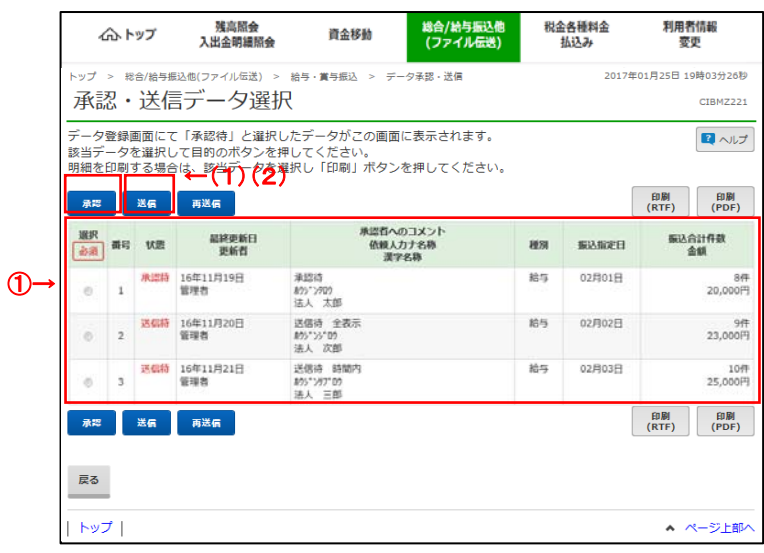

#### ① 対象のデータをご選択ください。

② 「承認」「送信」いずれかをご選択ください。

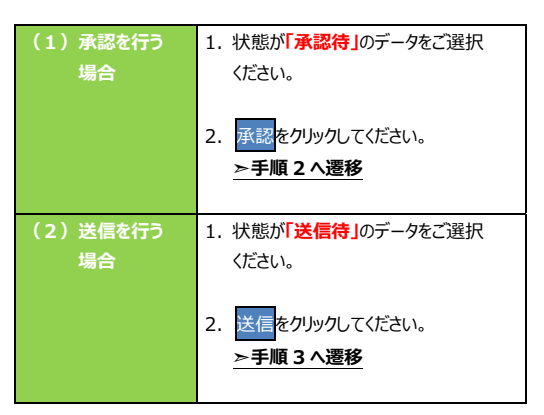

<sup>※</sup> 印刷をクリックすると選択した振込データの明細が ファイルで出力されます。

**➣[第7章 その他業務 データ/マスタ印刷] <P7-27>**をご参照ください**。**

## **⼿順2 振込データを承認**

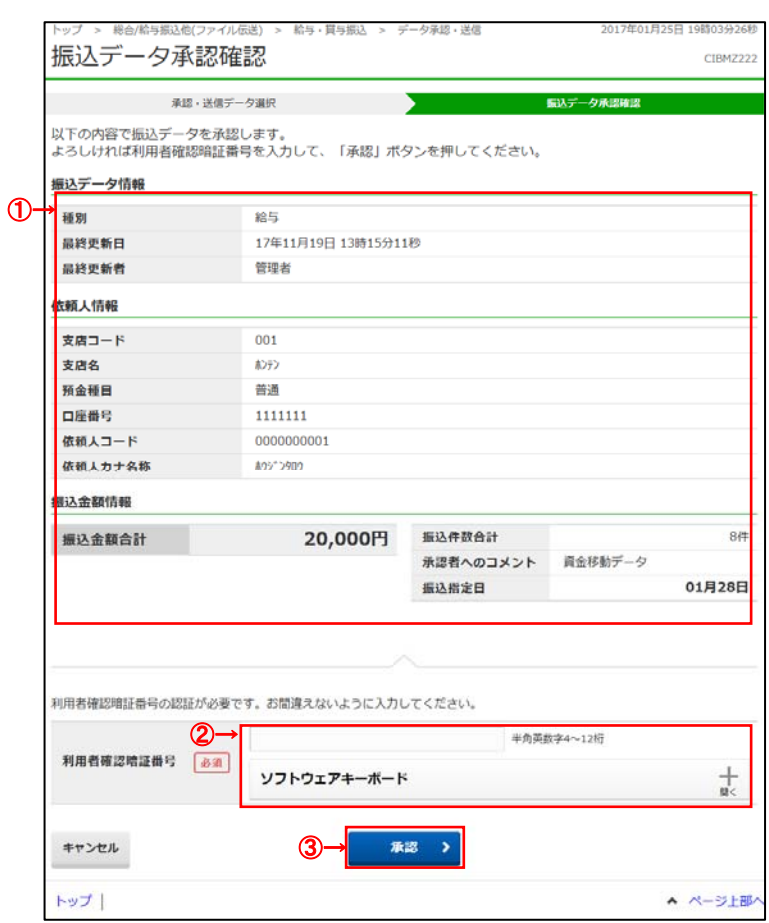

- ① **「振込⾦額合計」「振込件数合計」等が表⽰され** おすので、内容に誤りがないことをご確認ください。
- ② 利用者確認暗証番号をご入力ください。
	- ※ 利用者確認暗証番号のご入力には、セキュリティ 対策としてソフトウェアキーボードをご利用ください。 ソフトウェアキーボードをクリックすると、画⾯上に キーボードが表示され、入力が可能となります。
- 3 承認をクリックしてください。

**<sup>➣⼿</sup>順 1 へ遷移**

ı.

![](_page_13_Picture_113.jpeg)

# 手順4 ファイルアクセスキー入力

![](_page_13_Picture_114.jpeg)

全銀パスワード、ファイルアクセスキーをご入力くださ

. . . . . . . . . . . . . . . . . .

. . .

- ※ 設定済の場合は、「\*」が表示されます。
- ※ いずれも設定済の場合は、本画面は表示 されません。
- 実行<mark>をクリックしてください。</mark>

# **⼿順5 振込データの送信完了**

![](_page_14_Picture_52.jpeg)

. . . . . . . . . . . .

# **通信結果報告書印刷(給与・賞与振込)**

### **▍手順1 通信結果報告書を印刷**

![](_page_15_Picture_50.jpeg)

# **業務の流れ(預⾦⼝座振替の場合)**

# **事前処理**

![](_page_16_Picture_66.jpeg)

------------

![](_page_17_Figure_1.jpeg)